## *Camera Raw*

*Is de belangrijkste wijziging in deze versie. Open Adobe bridge en open vanuit bridge 3 of meer dng of raw foto's. (als je zelf geen raw of dng foto's hebt, kies ze dan uit een map uit een eerdere cursus).*

*De werkruimte*

*De werkruimte ziet er helemaal anders uit*

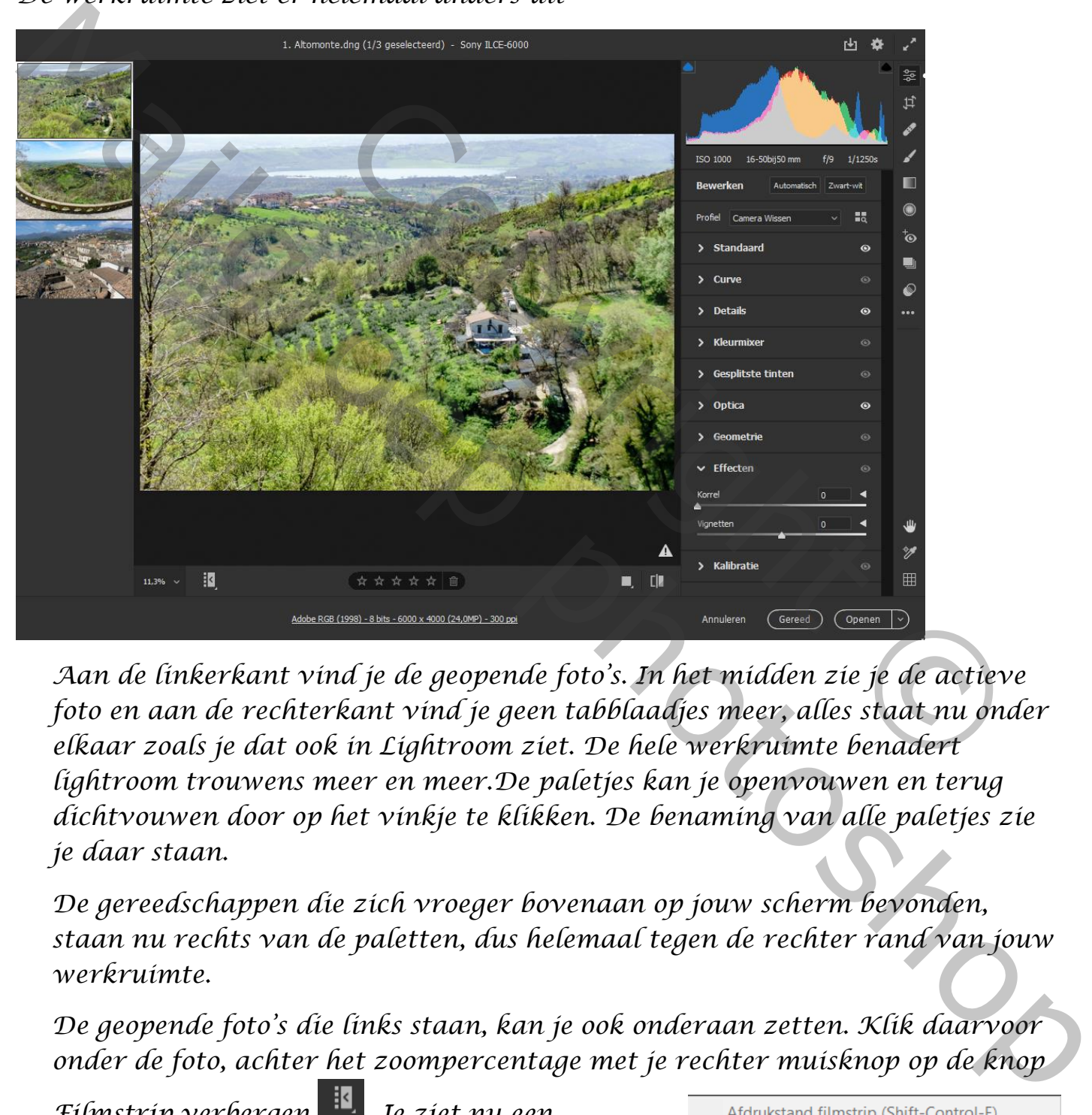

*Aan de linkerkant vind je de geopende foto's. In het midden zie je de actieve foto en aan de rechterkant vind je geen tabblaadjes meer, alles staat nu onder elkaar zoals je dat ook in Lightroom ziet. De hele werkruimte benadert lightroom trouwens meer en meer.De paletjes kan je openvouwen en terug dichtvouwen door op het vinkje te klikken. De benaming van alle paletjes zie je daar staan.*

*De gereedschappen die zich vroeger bovenaan op jouw scherm bevonden, staan nu rechts van de paletten, dus helemaal tegen de rechter rand van jouw werkruimte.*

*De geopende foto's die links staan, kan je ook onderaan zetten. Klik daarvoor onder de foto, achter het zoompercentage met je rechter muisknop op de knop* 

*Filmstrip verbergen . Je ziet nu een snelmenu:* 

*Hier kan je kiezen om de filmstrip horizontaal te plaatsen. Je kan ook kiezen om de* 

Horizontaal Verticaal

Bestandsnaam tonen Beoordelingen en kleurenlabels tonen *bestandsnaam te tonen bij de foto's of de beoordelingen en kleurenlabels te tonen. Als je alle vinkjes wegdoet, zie je de fotostrip niet meer. Wil je een andere foto bewerken, dat klik je er gewoon op in de filmstrip.*

In de rechter bovenhoek zie je het pictogram **waarmee je het scherm kan** *maximaliseren of verkleinen.* 

*Aan de rechterkant zie je dan de dichtgevouwen paletjes. Wanneer je nu een palet openvouwt zie je de inhoud. Vouw je een ander palet open, dan krijg je al een lange lijst met inhoud van de 2 paletjes. Om te vermijden dat de lijst te lang* 

Modus Eén deelvenster Modus Responsief deelvenster

*wordt door het openen van meer paletjes, kan je ervoor kiezen dat wanneer je een palet openvouwt, de andere dichtgevouwen worden. Dit doe je door rechts te klikken op een paletnaam. Je ziet nu dit menu:*

*Kies je voor modus één deelvenster dan zullen alle paletten dichtgaan als je een ander palet opent. Dus alleen het geopende palet zie je opengevouwen.*

*Kies je voor Modus responsief deelvenster, dan kan je meerdere paletten openen zolang je ze allemaal in het venster kan zien. Bijv. je opent het palet standaard, als je daarna de curve opent, sluit standaard omdat je beide niet in het venster kan zien. Open je bijv. curve, en open je daarna het palet detail, dan zal je beide paletten in het venster open kunnen zien staan, omdat het geen lange paletten zijn.* van meer paletjes, kan je ervoor kiezen dat wanneer<br>van meer paletjes, kan je ervoor kiezen dat wanneer<br>he andere dichtgevouwen worden. Dit doe je door rec<br>naam. Je ziet nu dit menu:<br>nu deelvenster dan zullen alle paletten ig de informal Vouv je een ander palei topen, dans de solenties de solenties de photoshop en anoise photoshop en anoise photoshop en anoise photoshop en anoise photoshop en anoise photoshop en anoise and the summer je and

*Modus meerdere deelvensters: je kan meerdere paletten openen en ook zien in jouw venster als je scrolt.* 

*De gereedschappen*

*Ook hier zijn wijzigingen gebeurd. Boven alle gereedschap zie je een knop bewerken die er bij is gekomen. Het is de vervanger van het handje dat je vroeger in de gereedschapsbalk zag en waarop je klikte om terug te gaan naar* 

*de gewone bewerkingsmodus. Nu klik je op deze knop Bewerken als je iets wil gaan bewerken.*

*Al deze gereedschappen krijgen in deze versie een eigen palet. Klik je bijv. op het uitsnijdgereedschap, dan zie je het volgende palet:*

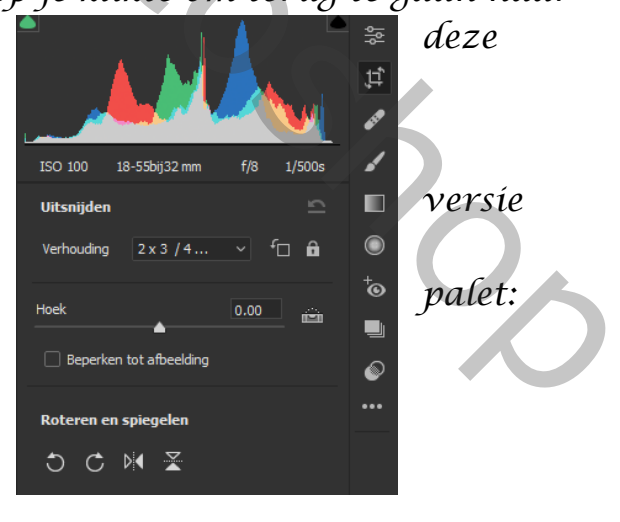

*Je kan hier een verhouding kiezen waarop je wil uitsnijden, een hoek hoe je wil uitsnijden, je ziet er ook het gereedschap rechttrekken (als je hier op dubbelklikt, zal photoshop de foto automatisch rechttrekken), verder kan je de* 

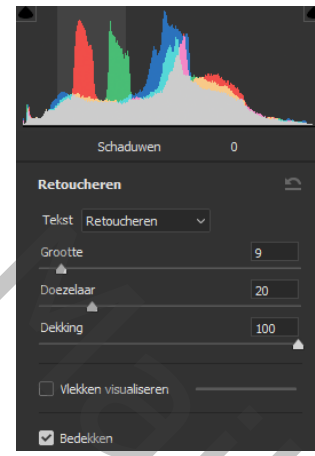

*foto nog roteren en spiegelen.*

*Als je klikt op het gereedschap retoucheren, dan krijg je het volgende palet te zien:* 

*Achter tekst kan je kiezen of je het gereedschap wil gebruiken om te retoucheren of om te klonen.*

*Met de schuifbalken kan je de grootte van je penseel aanpassen (dit kan ook via eerder aangeleerde rechter muisknop), de doezelaar en de dekking instellen.*

*Met de optie vlekken visualiseren kan je makkelijker zien, waar er in de foto vlekken zijn.*

*Op dezelfde manier zijn ook de andere gereedschappen gewijzigd.*

### *De paletten*

#### *Nieuwe namen*

*Hier zien we enkele nieuwe namen in staan. Standaard, curve en details kennen we reeds van de vroegere versies. Maar het palet kleurmixer is een deer de verwende versien vieuwe naam voor het vroegere palet KVL (kleurtoon, verzadiging luminantie).* 

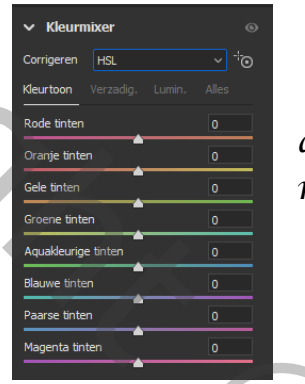

*Meer naar onder zien we een palet Optica. Hieronder zie je een vakje kleurafwijking* 

*verwijderen en profielcorrecties gebruiken. Hierbij kan je geometrische vervormingen (bolvorming en kussenvorming) corrigeren. Ook de vignettering kan je hiermee aanpassen. Klik je op het pijltje erachter, dan kan je hier het juiste lensprofiel van je camera selecteren. Zet je dus een vinkje bij profielcorrecties gebruiken, dan worden deze vervormingen automatisch toegepast, als PS jouw cameragegevens terugvindt.* mpassen (dit kan ook via eerder aangeleerde rechter<br>tisknop), de doezelaar en de dekking instellen.<br>et de optie vlekken visualiseren kan je makkelijker zie<br>iken zijn.<br>m ook de andere gereedschappen gewijzigd.<br>et net palet der alternative metropological entre de grande de vermeling automatische and de schurfte de active van de grande vechieve and de grande vechieve and de grande vechieve and de grande vechieve and the control of the control

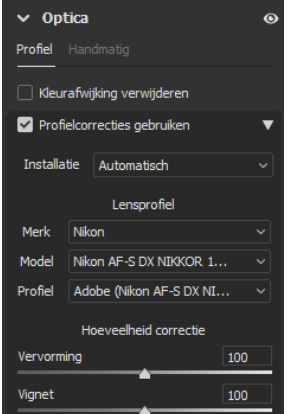

*In plaats van de vervormingen automatisch aan te passen, kan je kiezen voor een handmatige aanpassing (zie onder het woord optica de vermelding handmatig.* 

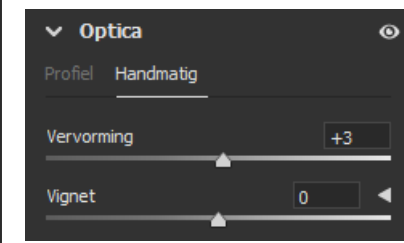

*Geometrie: hiermee kan je de verticale en horizontale lensafwijkingen corrigeren. We herkennen hier de verschillende upright knoppen uit de vorige versies en als je kiest voor handmatige transformaties, dan kan je dat hier ook aanpassen.* 

### *Wijzigingen binnen de paletten*

*Niet alleen zijn er een aantal nieuwe namen bijgekomen, maar ook binnen de* 

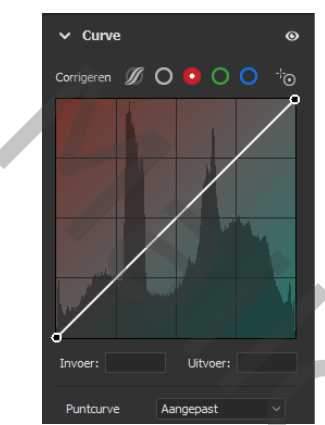

*paletten zijn er wijzigingen gebeurd. Als we bijv. het palet curve openen, dan zie je dat er bovenaan een aantal kleurenbolletjes staan, dit zijn de verschillende kleurkanalen die je kan wijzigen. Hiermee maak je dus de keuze in welk kanaal je wijzigingen wil aanbrengen. Ook kan je hiermee kleurcorrecties maken, bijv. trek je de rode curve naar boven, dan voeg je meer rood toe, trek je ze naar onder, dan voeg je de tegengestelde kleur, nl. cyaan toe. Met het grijze rondje kies je voor de algemene RGB wijziging. Dit is dus wel*  al je wijzigingen wil aanbrengen. Ook kan je hiermee<br>correcties maken, bijv. trek je de rode curve naar<br>n, dan voeg je meer rood toe, trek je ze naar onder, di<br>je de tegengestelde kleur, nl. cyaan toe. Met het grijz<br>je kie So the contract and  $z$  is jet at er boven and the set and the set and the set and the set and the set and the set and the set and the set and the set of the set of the set and the set of the set of the set and the set of

*een verbetering t.o.v. de vorige versies.* 

*De knop parametrische curve hadden we ook reeds in de oude versies.*

*Het palet details: Hier kan je de afbeelding verscherpen, de luminantieruis en de kleurruis verminderen. Achter elk schuifbalkje zie je een driehoekje staan, dat je kan openklappen. Doe je dit bijv. achter het schuifbalkje verscherpen, dan zie je de vroegere opties hier staan, nl. je kan de straal, de details en het masker instellen.*

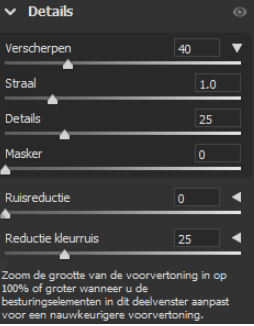

*Het palet kleurmixer: Hier heb je de mogelijkheid om ofwel* 

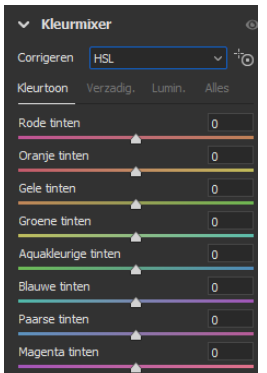

*de HSL (Hue, saturation, lumination) aan te passen (zie vroeger), of een welbepaalde kleur. Kies je hier voor HSL, dan zie je dat er naast kleurtoon, verzadiging, luminantie, nog een 4 de mogelijkheid is, nl. alles.* 

*Als je dit aanklikt, zie je de schuifbalken van K, van V en van L onder elkaar. Hier heb je ook de mogelijkheid om op het pictogram (betreffend aanpassingsgereedschap) te klikken. Dit gereedschap stond voorheen in de gereedschapset.* 

*Daarmee kan je in de foto op een kleur gaan klikken en met ingedrukte muis naar boven of naar onder te slepen om aanpassingen in die bep. kleur te maken.*

*Kies je i.p.v. HSL, achter corrigeren voor Kleur, kan je via de gekleurde bolletjes de kleur kiezen waaraan je wenst te werken.* 

*Van de gekozen kleur, kan je dan de kleurtoon, de verzadiging en/of de luminantie wijzigen.* 

*Alle paletten hebben trouwens een oogje rechts naast hun naam. Heb je wijzigingen in een palet doorgevoerd, dan* 

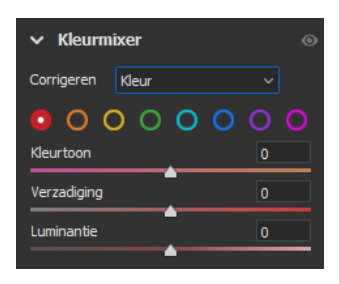

*licht het oogje op. Als je jouw muis ingedrukt houdt op zo'n oogje, dan kan je de voor en na foto bekijken van je wijzigingen. Toch wel handig!*

*Nieuw is nog een handige functie: als je de Alt-toets ingedrukt houdt, wijzigen de namen van de paletten in herstellen (en dan de oorspronkelijke naam van het palet). Klik je op de paletnaam waarin je wijzigingen hebt aangebracht, dan reset je alle instellingen binnen het betreffende palet. Handig bij lange paletten, waarbij je de instellingen opnieuw standaard wil zetten.*

*Gereedschappen onderaan rechts in de werkruimte*

*Rechts onderaan je scherm, zie je de gereedschappen handje, pipet en raster. Met het handje kan je schuiven door de afbeelding als je ingezoomd bent (maar het is handiger om de spatiebalk te gebruiken). Met het pipet kies je een kleur in je afbeelding.* 

*Klik bijv. eens op het pipet. Je merkt nu dat er boven jouw afbeelding bep. vermeldingen verschijnen:*

*Als je met jouw pipet op een kleur in de afbeelding klikt, zie je de verschillende kleurwaardes van die kleur. Om deze waardes terug weg te doen, klik je op het pijltje achter kleurenpipet. Je kan ook verschillende kleuren in je afbeelding aanklikken, dan zie naast elkaar de verschillende kleurwaardes voor de verschillende plaatsen waarop je klikte.*  re paletnaam waarin je wijzigingen hebt aangebracht<br>
îngen bînnen het betreffende palet. Handig bij lange<br>
instellingen opnieuw standaard wil zetten.<br>
raan rechts in de werkruimte<br>
ierm, zie je de gereedschappen handje, pi Meuv is nog een handige functie: als je de All-toets ingedrukt houdt, wijzigen<br>de namen van de pulciten in herstellen (en dan de oorspronkelijke naam van de platen en dan de spacetijke namen van de pulciten en dan de oors

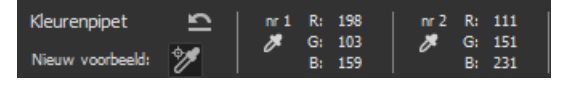

*Met het raster kan je een raster op jouw afbeelding leggen, als hulp bijv. bij*  het rechtzetten van jouw afbeelding. Klik je op het raster dan zie je boven je *afbeelding 2 schuifbalkjes:*

*Het eerste is duidelijk, met dekking pas je de dekking van de kleur van je raster aan. Het raster doe je terug weg als je terug op de knop klikt.* 

*De icoontjes onder de afbeelding*

*Onder je foto zie je de volgende icoontjes:* 

*Met het 2de icoontje reset je de foto naar de oorspronkelijke instellingen, dus alle wijzigingen die je hebt gemaakt, worden hiermee verwijderd.* 

*Met het eerste blokje kan je de gewijzigde vergelijken met de originele foto. Klik je deze knop, dan zie je de verschillende weergaven, voor en na de wijzigingen. Met optie "Voorkeuren voorvertonen", zie je een* 

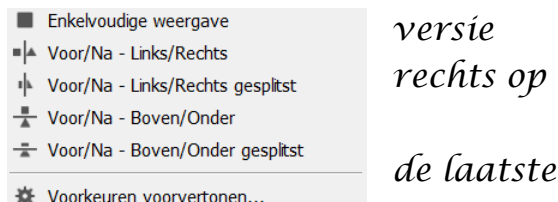

*dialoogvenster waarmee je een aantal voorkeuren kan aan of afvinken. Bijv. je kiest nooit voor de optie voor/na boven/onder gesplitst, dan kan je het vinkje wegdoen en krijg je deze optie niet meer als mogelijkheid.* 

*Klik je gewoon op de knop, dan wijzigt de knop in 3 andere knopjes, waarmee je de weergave kan aanpassen:*

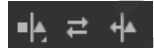

## *Lokale aanpassingen in je foto maken*

*Kies in de gereedschapset het aanpassingspenseel, dan krijg je een palet met alle wijzigingen die je plaatselijk kan maken.* 

*Met de kleurtoon, kan je de kleur van het gebied dat je selecteerde wijzigen in een andere kleur. Waar we vroeger de kleurtemperatuur hiervoor wijzigden, is dit een betere methode. Onder het kleurenbalkje kan je fijnafstelling aanvinken. Hiermee kan je het rondje in de kleurenbalk trager bewegen, zodat je heel precies de kleur kan kiezen die je wenst.* nop, dan wijzigt de knop in 3 andere knopjes, waarm<br>npassen:<br>in je foto maken<br>set het aanpassingspenseel, dan krijg je een palet mei<br>plaatselijk kan maken.<br>je de kleur van het gebied dat je selecteerde wijzigen<br>ir we vroeg ie fitest nooit voor de optie voor/na boven/onder gesplitst, dan kan je het<br>
"vinkije wegdoen en krijg je deze optie niet meer als mogelijkheid.<br>
Xijk je gevoor op de knop, dan wijzigt de knop in 3 andere knopjes, waarmee<br>

# *Voorinstellingen maken*

*Wanneer je bepaalde bewerkingen op een foto hebt gemaakt, bijv. HDR, een hoog contrast met lage verzadiging enz… en je wil al deze wijzigingen die je in* 

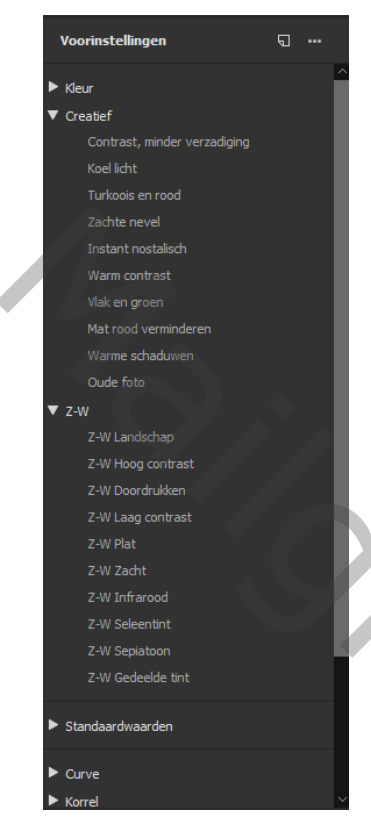

*de paletten gemaakt hebt bewaren, dan kan je een voorinstelling maken. Dat was in de eerdere versies ook al zo, maar in deze versie kan je dit op een andere manier instellen.*

*Maak jouw wijzigingen op de foto. Klik in de gereedschapset op het laatste icoontje Voorinstellingen. Je ziet nu het palet van de voorinstellingen.*

*Klik achter het woord Voorinstellingen op het icoontje Voorinstelling maken.* 

*Een dialoogvenster wordt geopend.*

*Geef een naam aan jouw Preset.* 

*Daaronder geef je aan in welke groep je die voorinstelling wil steken. Klik je op de keuzeknop, dan zie je dat je een* 

*nieuwe groep kan maken. Op deze manier orden je al* 

*je voorinstellingen en kan je ze later beter terugvinden.*

*Klik op OK.* 

*Je moet nu merken dat jouw nieuwe groep in de lijst staat in het palet van de voorinstellingen. Vouw je de groep open, dan zie je jouw voorinstelling staan.* 

*Open je nu een nieuwe foto waarop je deze voorinstelling wil toepassen, dan hoef je maar gewoon te klikken op deze voorinstelling, en alle instellingen worden op de nieuwe foto toegepast.* 

*Om de groep te verwijderen, klik je rechts op de groep en kies je voor groep verwijderen.* 

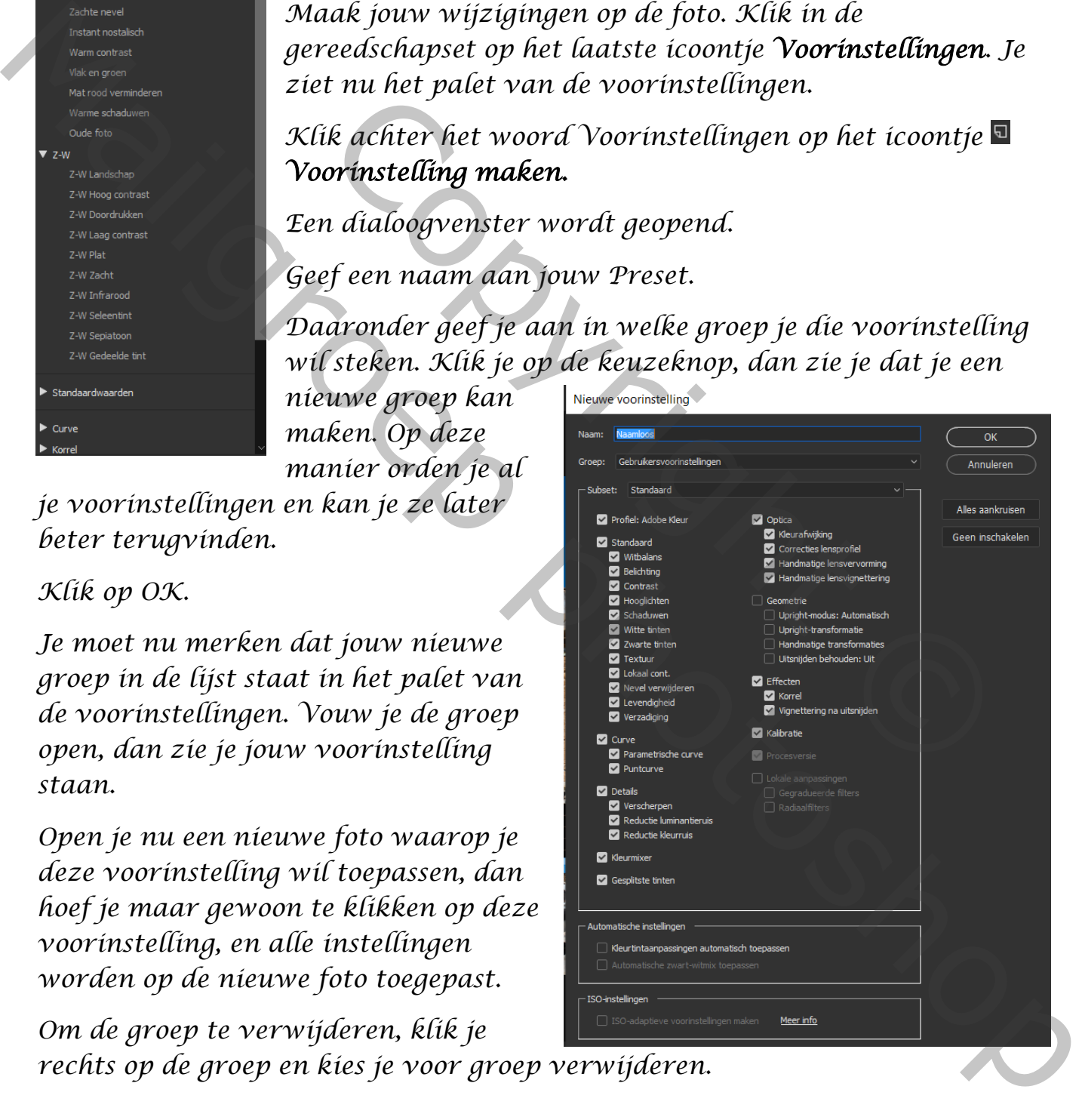